# 2020 年全国高等院校工程应用技术教师大赛 AS4-"过程装备及自动化技术"赛项 (高职组)

## "工程实践操作"作业书

## (样本)

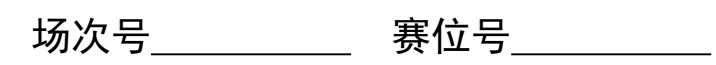

## 2020 年全国高等院校工程应用技术教师大赛

### **AS4**-"过程装备及自动化技术"赛项

#### 竞赛指定平台:**THJDS-3A** 型 过程自动化系统综合实验/开发平台

依据大赛执行方案,决赛分"工程实践操作"和"目标命题实现"两个比赛环节。 第一个环节主要比基本技能操作和工程素质,第二个环节主要比规定目标下的应用创新 和解决问题的能力。

#### 1、"工程实践操作"比赛环节

根据本赛项"工程实践操作"作业书,在限定的赛项平台上,完成作业书规定的所 有操作步骤和技术要求,时限120分钟。现场裁判从工程能力素养要求的角度,就工艺、 标准、规范、安全等方面,对参赛选手现场操作的结果进行评判,给出百分制成绩,权 重0.60。

#### 本赛项"工程实践操作"环节的比赛内容:

(1)构建控制系统 —— 构建温度系统工艺流程,组建温度控制回路,并进行电 气连接。

(2)设备配置与参数设定 —— 电动调节阀参数设置及阀位自整定、变频器参数 设置、液位变送器调校等操作。

(3)温度控制系统的调试与运行 —— 整定控制器(PID)参数,调试温度控制系 统,分析控制响应特性,施加温度扰动信号,观察控制系统的响应性能,包括动态和静 态的。

#### 2、"目标命题实现"比赛环节

根据本赛项"目标命题实现"任务书,在限定的赛项平台上,完成任务书规定的目 标任务和技术要求,时限120分钟。评审专家从工程应用和解决问题能力的角度,就方 案设计、方案实现、实施效果和答辩情况等方面,对参赛选手完成目标命题任务的结果 进行评判,给出百分制成绩,权重0.40。

#### "目标命题实现"环节的比赛内容:

根据"目标命题实现"任务书的要求,在指定的赛项平台上实现所设计的方案,包 括也可不仅限于此:

(1)构建工艺流程 —— 根据设计方案,构建符合任务要求的过程工艺流程。

(2)组建控制回路 —— 根据设计方案,选择合适的仪表及有关单元,组建控制 回路。

(3)软、硬件配置 —— 根据设计方案,设置软硬件参数,并完成部件调试。

(4)系统调试 —— 根据设计方案,整定控制回路参数,调试系统,投入自动运 行。

(5)运行结果 —— 根据设计系统的运行实况,收集控制回路响应曲线及相关数 据,分析整理运行结果。

#### 3、成绩评定

(1) 现场裁判依据本赛项"工程实践操作"作业书规定的操作步骤和技术要求, 通过考察参赛选手的现场表现,按照为本赛项制定的评分规则,给出本环节的百分制成 绩,权重0.60。

(2) 评审专家依据本赛项"目标命题实现"任务书规定的任务和技术要求,通过 观看实施成果演示和现场答辩,按照决赛评分规则,各评委独立给出百分制成绩,平均 后为本环节的成绩,权重0.40。

(3)决赛两个环节的成绩加权和为参赛选手的最终成绩。

## "工程实践操作"作业书(样本)

### 一、组建换热器物料液出口温度控制系统

#### **1**、构建换热器物料液循环换热工艺流程

根据图1,构建换热器物料液循环换热工艺流程,将图1中所标识的阀门【F1-1】、 【F1-2】、【F1-7】、【F1-8】、【F2-2】、【F2-12】、【F2-6】、【F1-10】旋至全开状态(阀门手 柄与管路走向一致),其余的阀门均打到全关状态(阀门手柄与管路走向垂直)。

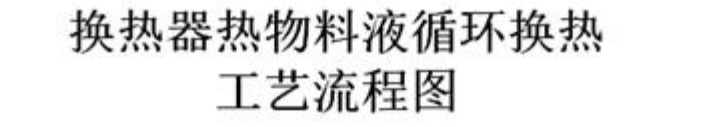

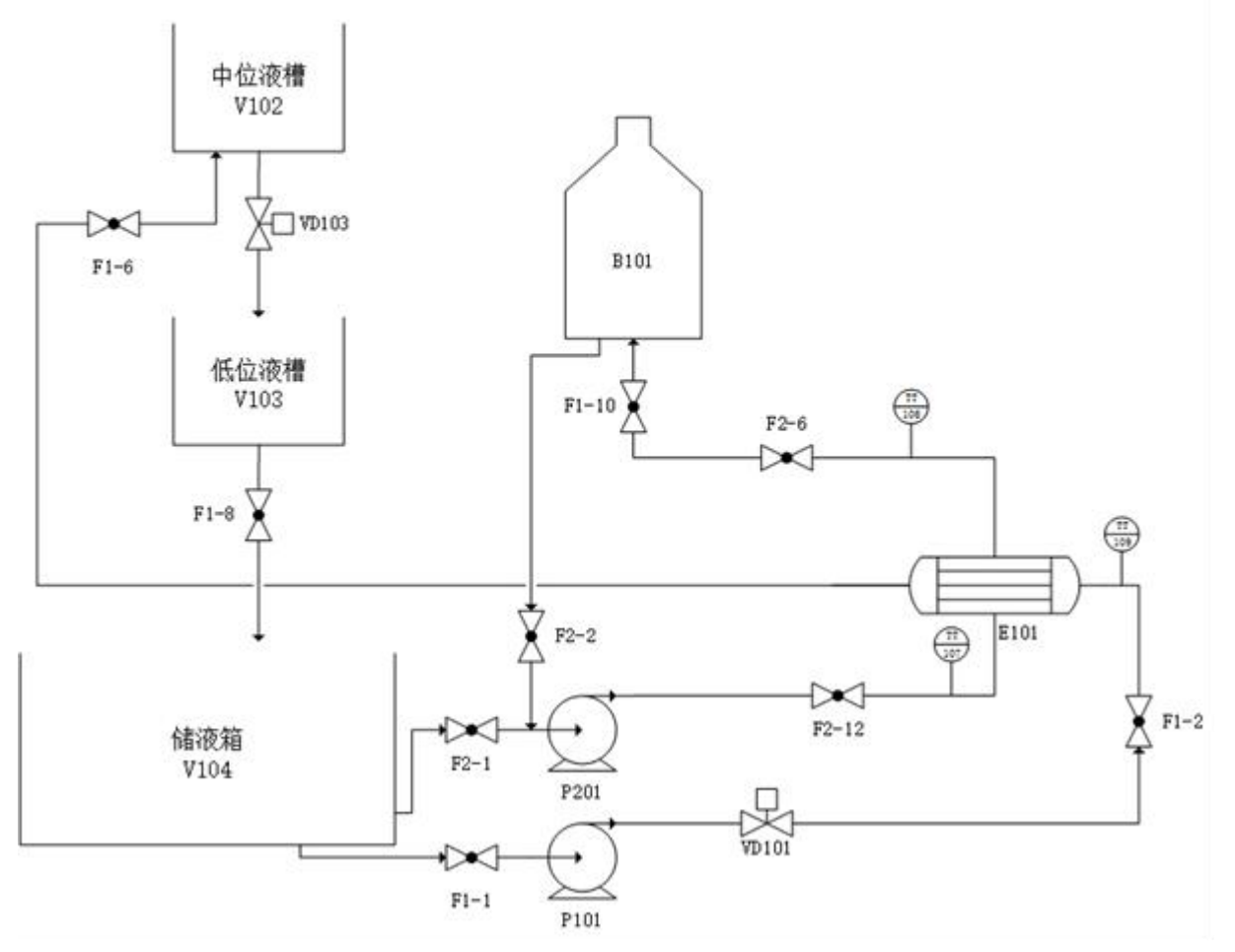

#### 图 **1** 换热器物料液循环换热工艺流程

#### **2**、组建换热器物料液出口温度控制系统

选择PLC控制系统或DCS控制系统,组建换热器物料液出口温度控制系统,参考图2 所示的相应控制系统接线图,使用现场提供的工具及耗材,完成控制系统的信号线连接。 连线操作时要确保所有电源均处于断开状态,并正确使用工具,规范操作。

#### 第六届(2020 年)全国高等院校工程应用技术教师大赛 "工程实践操作"作业书(AS4-过程装备及自动化技术)

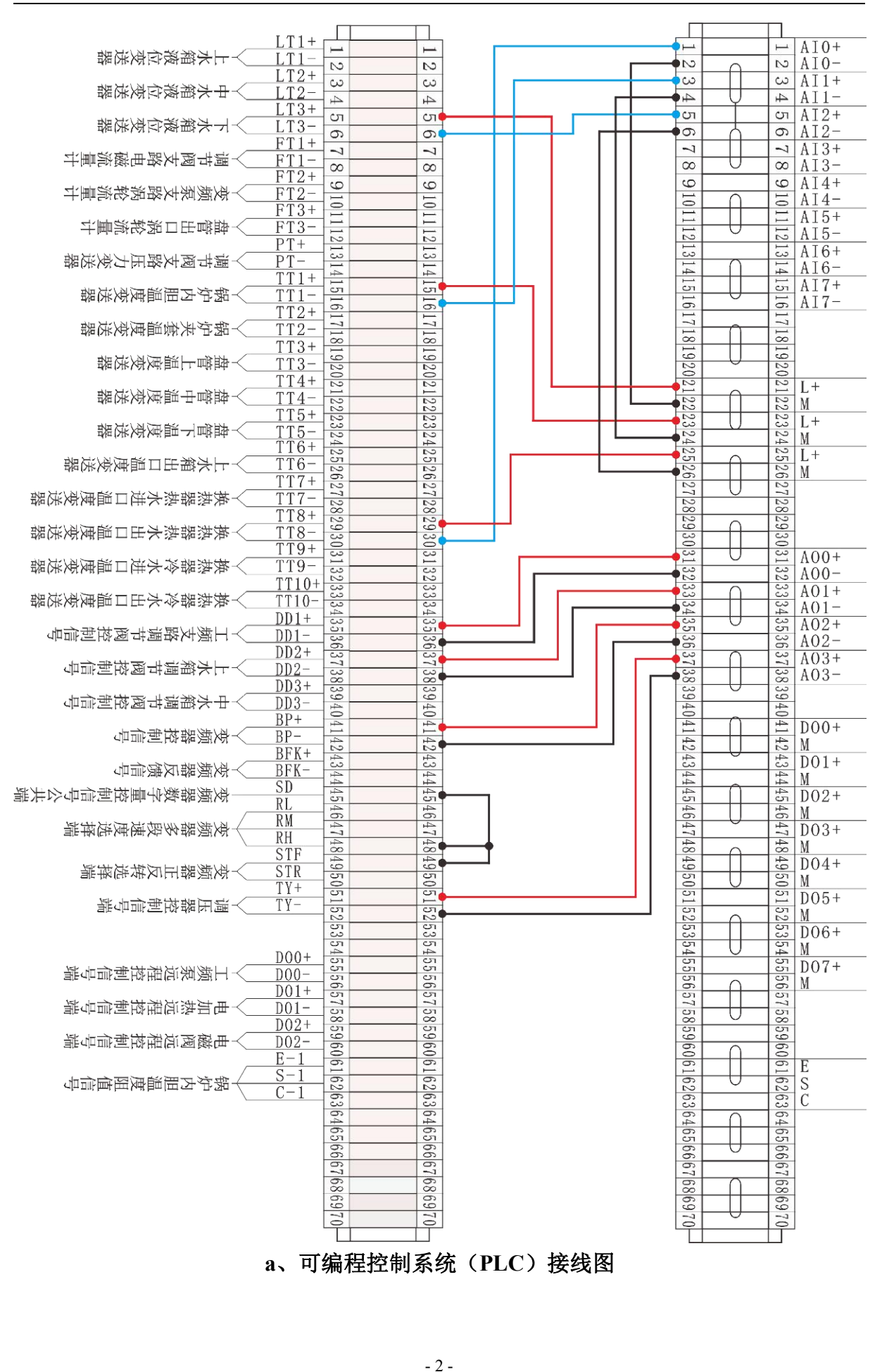

第六届(2020 年)全国高等院校工程应用技术教师大赛 —— "工程实践操作" 作业书(AS4-过程装备及自动化技术)

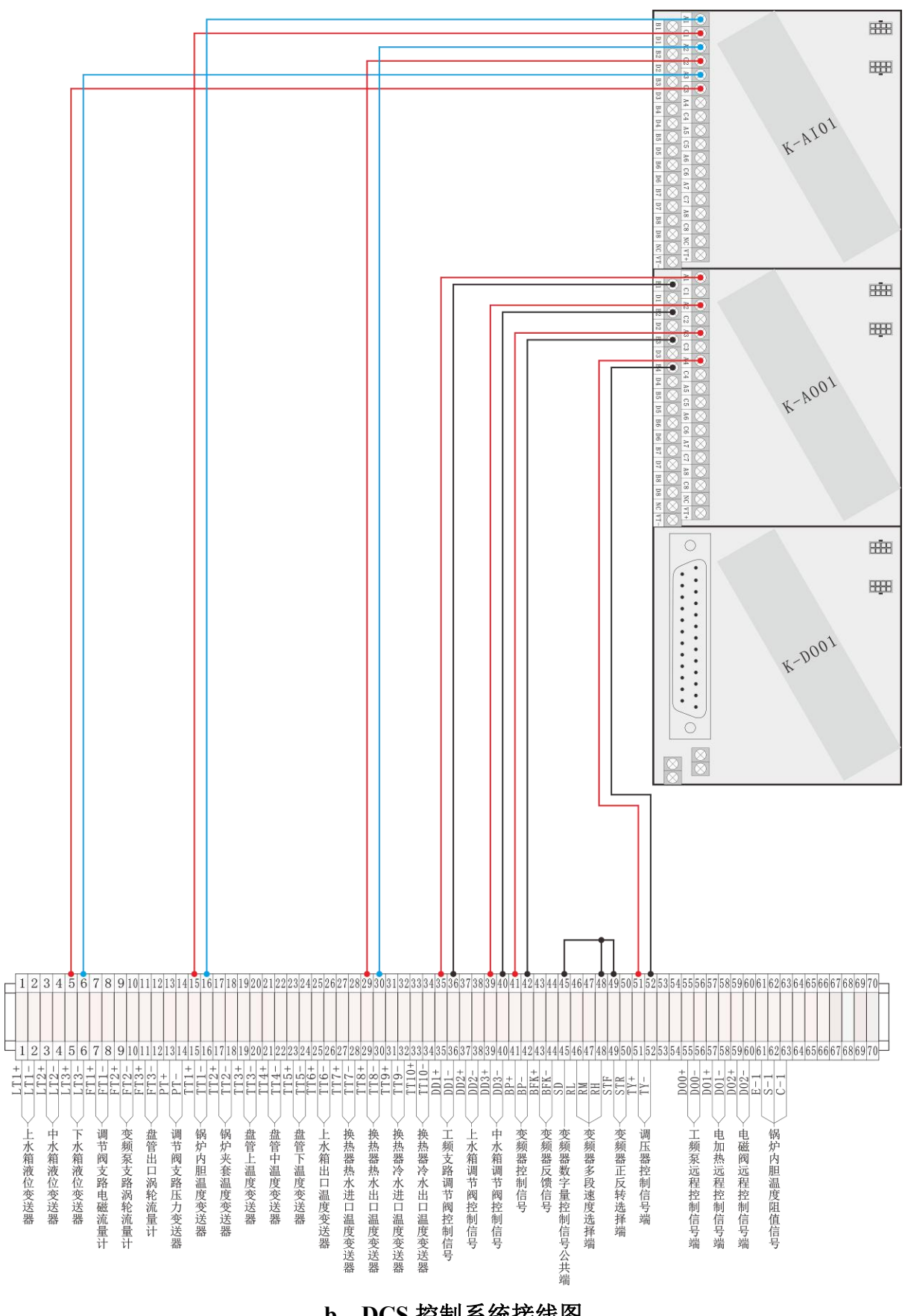

b、DCS 控制系统接线图<br>图 2 控制系统接线图<br>- 3 -图 **2** 控制系统接线图

## 二、设备配置与参数设定

#### **1**、电动调节阀参数设置及阀位自整定操作

参见图3,按照以下步骤进行电动调节阀参数设置及阀位自整定操作。

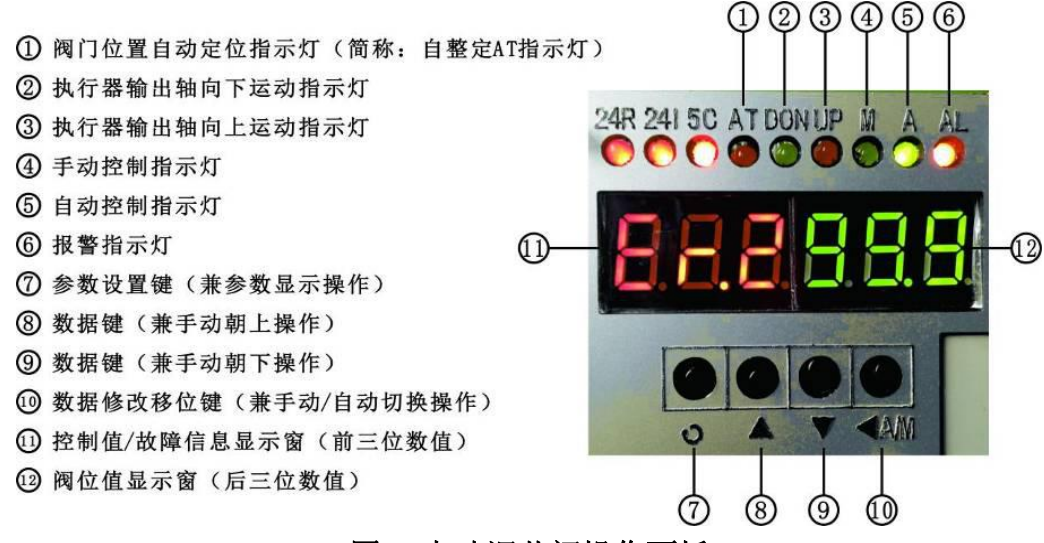

图 **3** 电动调节阀操作面板

#### (**1**)参数设置

① 采用电动调节阀配套的内六角工具将电动调节阀控制器外壳拆掉,参见图4,合 上"对象系统电气控制面板"上【电源总开关】、【三相开关】和【单相开关】; 旋开"对象系统电气控制面板"上电动调节阀【二位旋钮开关】,给电动调节阀 通电, 电动调节阀电源【指示灯】亮, 电动调节阀执行器【数显框】有显示, 如图3所示。

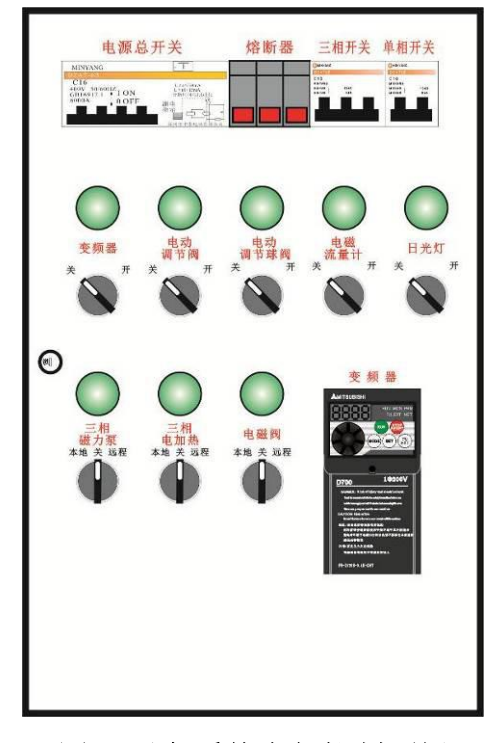

图 **4** 对象系统电气控制面板

- ② 点按下操作面板上的参数修改移位键【 《20】, 将电动调节阀切换至手动控制状 态,手动控制指示灯【M】点亮,调节阀进入手动控制状态。
- 3 在手动控制状态下, 按参数设置键【 ②】讲入参数设置状态, 显示窗出现 "888888",按下参数修改移位键【 ② 】, 右起第1位数字"0"闪烁, 点按数据 减少键【 ○】将本位数调整为"8"。接着按下参数修改移位键【 ◇ 】, 右起 第2位数字闪烁,再按下参数修改移位键【 《20】, 右起第3位数字闪烁, 点按数 据减少键【 ◯ 】将本位数调整为"8",参数设置级别改为"允许修改"。
- 4 按参数设置键【 →】, 将参数代号调成"oS", 点按数据减少键【 →】将显示 调整为 "898888"。
- ⑤ 按参数设置键【 】,将参数代号调成"CF",点按数据减少键【 】将显示 调整为" "。
- ⑥ 按参数设置键【 ◯ 】,将参数代号调成"dF",按下参数修改移位键【 ≤灬 】, 右起第1位数字开始闪烁,点按数据减少键【 ◇ 】将本位数调整为"5";接着 按下参数修改移位键【 < ■, 右起第2位数字闪烁, 按数据减少键【 < ■ 】将 本位数调整为"0"; 按下参数设置键【 ②】, 参数跳至下一个参数, 电动调节 阀参数设置工作结束。

#### (**2**)电动调节阀阀位自整定操作

① 点按下图3操作面板上的参数修改移位键【 】,将电动调节阀切换至手动控 制状态,手动控制指示灯【M】点亮。在此状态下,通过手动操作数据减少键  $\mathbb{I}\bigotimes$ ] 或数据增加键 $\mathbb{I}\bigotimes$ ], 使执行机构输出轴走到所需行程的50%位置上, 如图5所示。

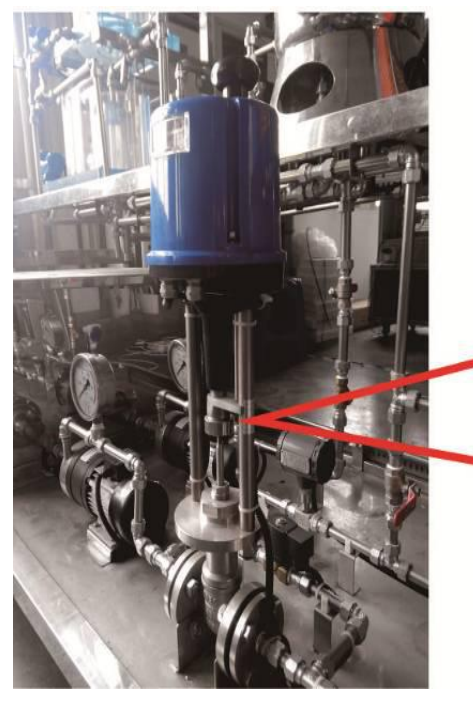

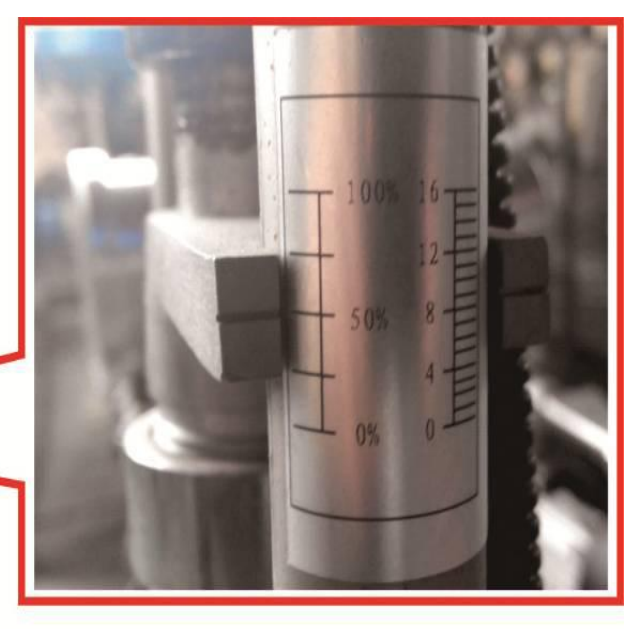

#### 图 **5** 执行机构输出轴在所需行程的 **50%**位置

- ② 同时按下参数设置键【 ②】和参数修改移位键【 ≤ △ 2 】5秒钟以上, 自整定指 示灯【AT】亮,且前二位数码管显示"RB"。
- ③ 参见图6,脱开调节阀控制器右后侧的【反馈电位器齿轮】进行旋转,使后三位 数码管显示数值尽可能接近50.0,直至后三位数码管显示变为" 品" 时停止, 此时松开【反馈电位器齿轮】, 使【反馈电位器齿轮】与【联动齿条】啮合。

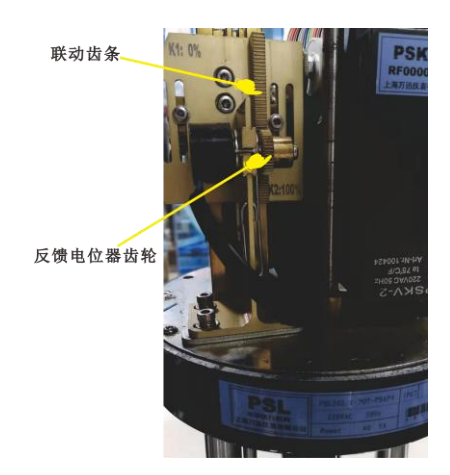

#### 图 **6** 反馈电位器齿轮及联动齿条位置说明

- 4 点按数据减少键【 】确认,执行机构自动寻找行程零点和满度位置,大约1 分钟左右, 阀位调节杆停止动作, 且数显框后三位显示"99.9", 此时自整定操 作结束。
- ⑤ 参见图3, 点按下操作面板上的参数修改移位键【 < ■, 将电动调节阀切换至 自动控制状态,自动控制指示灯【A】点亮,调节阀进入自动控制状态。使用电 动调节阀配套工具将电动调节阀恢复至参数设置前的状态。

#### **2**、变频器参数设置

参见图7和图8,按照以下步骤设置变频器参数。

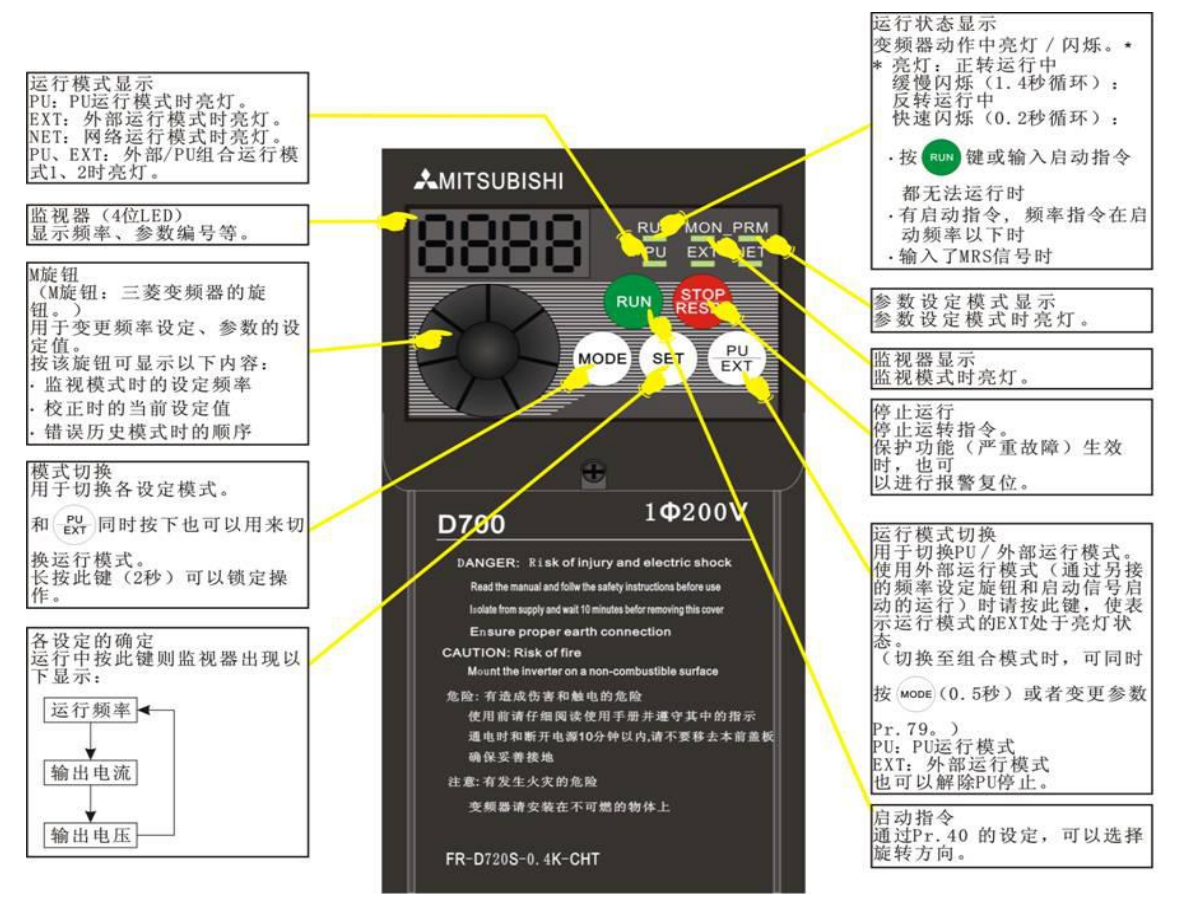

#### 图 **7** 操作面板各部分名称

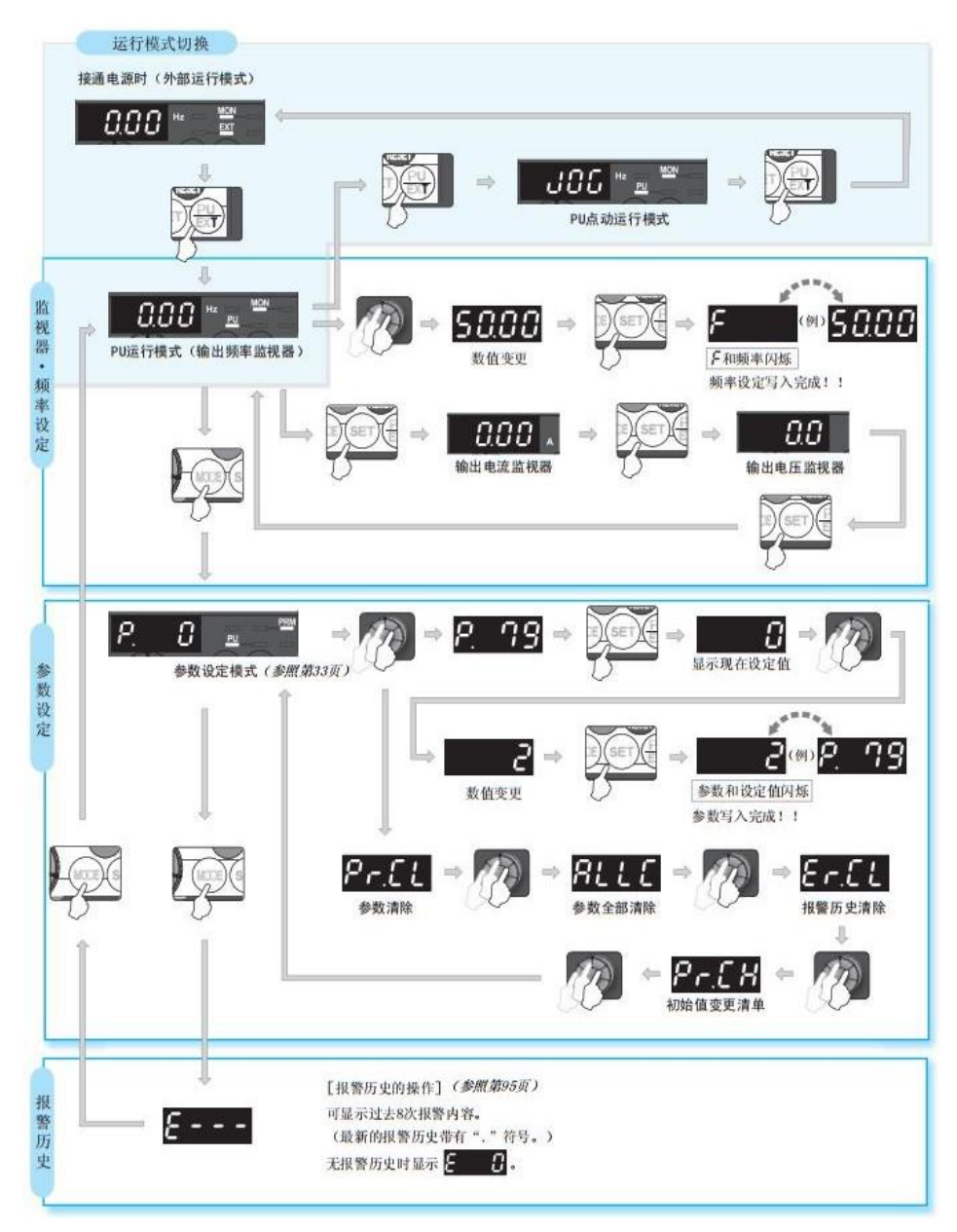

#### 图 **8** 基本操作流程

① 断开信号端子"45"和"49"之间的连线,即"SD"和"STF"之间的连线。 参见图4,合上"对象系统电气控制面板"上【电源总开关】、【三相开关】和【单 相开关】; 旋开"对象系统电气控制面板"上变频器【二位旋钮开关】, 给变频 器通电,变频器电源【指示灯】亮,变频器【监示器】有频率显示,如图9所示。 将变频器参数中的P1改为50, P160改为0, P182改为4。操作方法详见第②点。

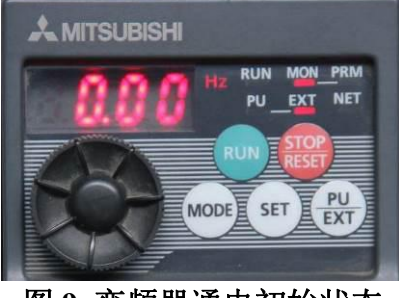

图 **9** 变频器通电初始状态

- ② 变频器参数设置操作方法:
	- a.点按操作面板上的【运行模式切换键】,将运行模式切换至PU运行模式,面板 显示如图10所示;

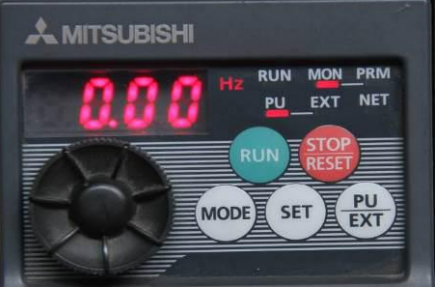

#### 图 **10 PU** 运行模式

b.点按操作面板上的【模式切换键】,进入参数设定模式,面板显示如图11所示;

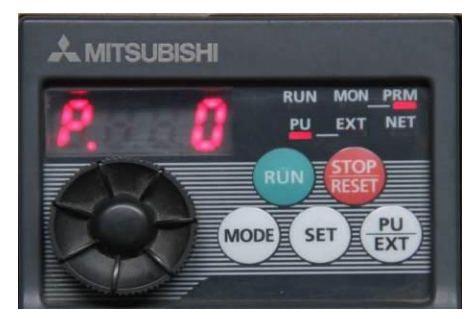

#### 图 **11** 参数设定模式

c.将【M旋钮】按顺时针方向略微旋转,选择"上限频率"设置参数Pr.1,面板 显示如图12所示;

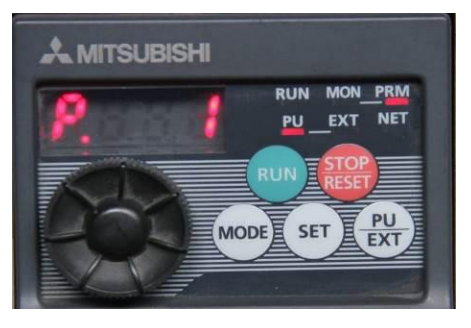

图 **12** 上限频率设置参数

d.点按操作面板上的【各设定确定键】,进入上限频率修改状态,【监示器】显 示如图13所示;

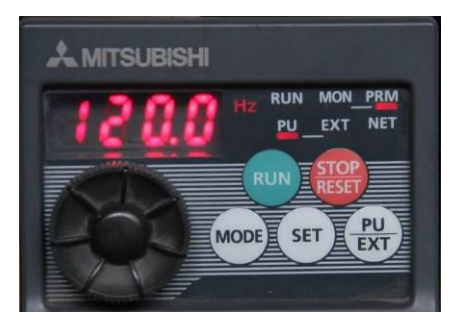

#### 图 **13** 上限频率初始值

e.将【M旋钮】按逆时针方向旋转,将【监示器】上的上限频率设置数值修改为 50.00,修改完成后的显示如图14所示;

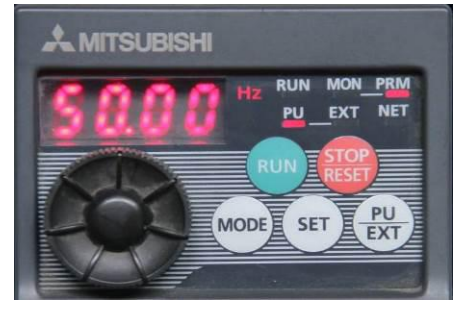

图 **14** 上限频率目标设定值

f.连续三次按下【各设定确定键】,参数自动跳入"下限频率"设置参数Pr.2,【监 示器】显示如图15所示;

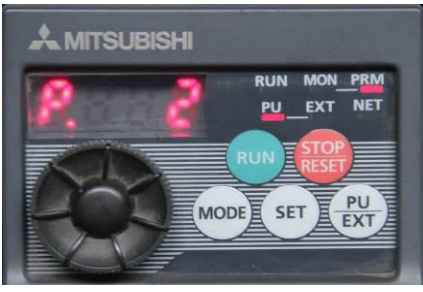

图 **15** 下限频率设置参数

g.将【M旋钮】按顺时针方向旋转,选择"扩展功能显示选择"设置参数Pr.160, 面板显示如图16所示;

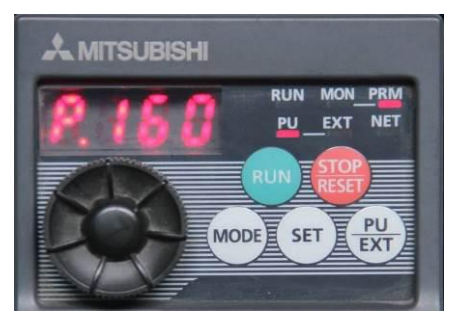

图 **16** 扩展功能显示选择设置参数

h.点按操作面板上的【各设定确定键】,进入扩展功能显示选择修改状态,【监 示器】显示如图17所示;

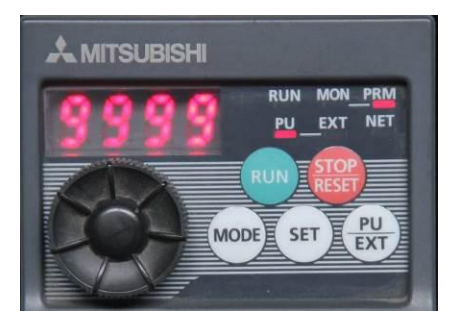

图 **17** 扩展功能显示选择初始值

i.将【M旋钮】按逆时针方向旋转,将【监示器】上的扩展功能显示选择数值修 改为0,修改完成后连续三次按下【各设定确定键】,参数自动跳入下一个设 置参数Pr.161,【监示器】显示如图18所示;

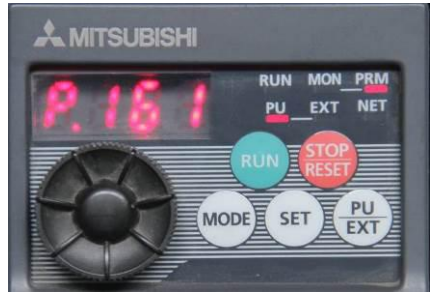

#### 图 **18** 频率设定**/**键盘锁定选择设置参数

j.将【M旋钮】按顺时针方向旋转,选择"RH端子功能选择"设置参数Pr.182, 【监示器】显示如图19所示;

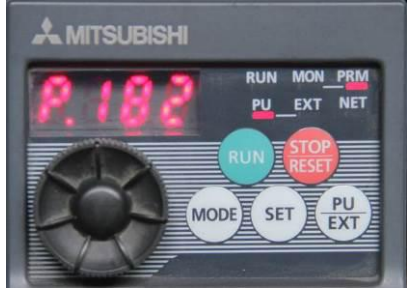

图 **19 RH** 端子功能选择设置参数

k.点按操作面板上的【各设定确定键】,进入RH端子功能选择修改状态,【监示 器】显示如图20所示;

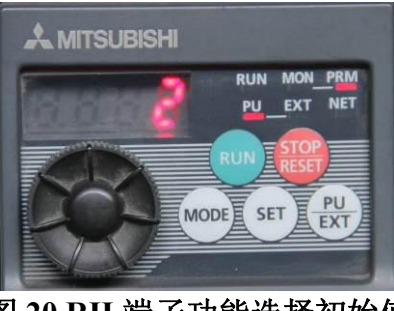

图 **20 RH** 端子功能选择初始值

l.将【M旋钮】按逆时针方向旋转,将【监示器】上的RH端子功能选择数值修 改为4,修改完成后连续三次按下【各设定确定键】,参数自动跳入下一个设 置参数Pr.190,【监示器】显示如图21所示;

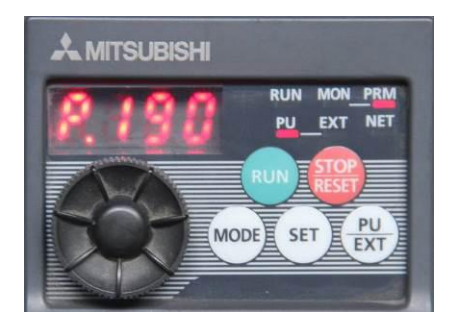

图 **21 RUN** 端子功能选择设置参数

m.至此变频器参数设置完成。连续按两次【模式切换键】退出参数设置。此时 关闭所有电源,将信号端子"45"和"49"之间的连线重新接好。

- **3**、液位变送器调校
- ① 参见图4,合上"对象系统电气控制面板"上【电源总开关】、【三相开关】和【单 相开关】, 旋开电动调节阀【二位旋钮开关】, 给电动调节阀通电, 电动调节阀 电源【指示灯】亮,电动调节阀执行器【数显框】有显示,如图3所示。
- ② 参见图22,合上"控制柜电气控制面板"上【电源总开关】,右侧【指示灯】点 亮: 将交流电源分配板K-PW01上的【SYS\_B】船形开关上部按下,【SYS\_B】 船形开关点亮,给DCS控制系统上电,DCS控制系统各模块电源指示灯点亮。
- ③ 参见图22,将"控制柜电气控制面板"上交流电源分配板K-PW01上的【FLD1\_A】 船形开关上部按下,【FLD1\_A】船形开关点亮,给PLC控制系统上电,PLC控 制系统电源模块指示灯点亮,为系统提供直流24V电源。

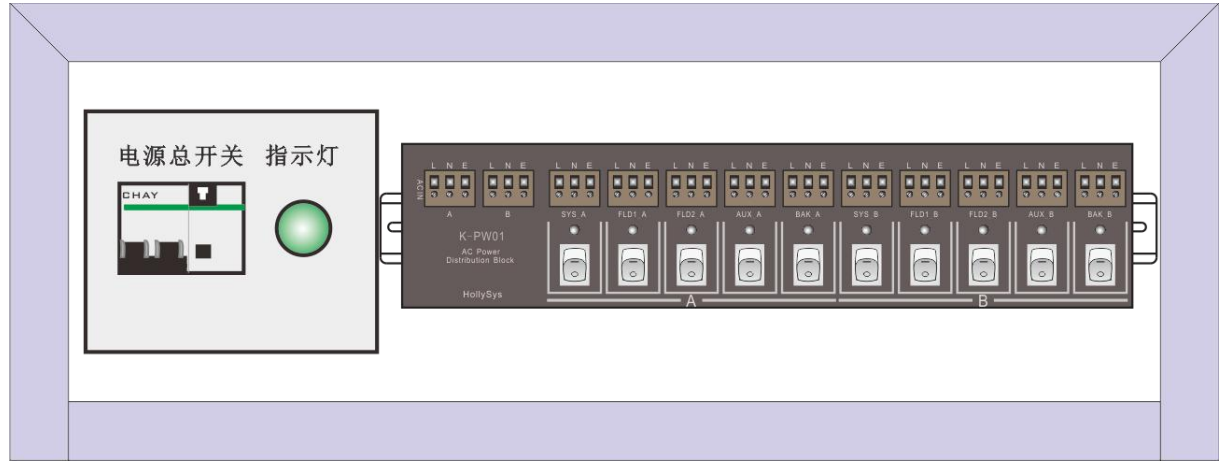

图 **22** 控制柜电气控制面板

- ④ 参见图4,将"对象系统电气控制面板"上电磁阀【三位旋钮开关】和三相磁力 泵【三位旋钮开关】旋至"本地"位置,手动给"电磁阀"和"三相磁力泵" 上电,启动"三相磁力泵"给下水箱打水,当水位达到液位标尺所示10cm左右 时,将"对象系统电气控制面板"上三相磁力泵【三位旋钮开关】旋至"关" 位置,停止"三相磁力泵"打水。
- ⑤ 将下水箱的扩散硅液位变送器测压接口处的编织软管旋下排出管内的空气,再 将编织软管旋回液位变送器测压接口,扩散硅液位变送器测压口排空气完成。
- ⑥ 打开下水箱出水阀【F1-8】将下水箱中的水放掉,直至出水口不再有水流出,此 时将下水箱扩散硅液位变送器的外侧面端盖旋开,变送器内部线路板如图23所 示。参见图23, 通过【调零电位器】调整"下水箱液位LT3"PV测量值显示窗 中数值(PLC及DCS系统需启动上位机监控界面进行观察),使其与当前下水箱 液位标尺所示液位一致,液位变送器零点校正完成。
- ⑦ 关闭下水箱出水阀【F1-8】,参照步骤③的操作,通过"三相磁力泵"给下水箱 打满水(直至有水溢流),此时将"对象系统电气控制面板"上的三相磁力泵【三 位旋钮开关】旋至"关"位置,停止"三相磁力泵"打水,与此同时关闭下水 箱的进水阀【F1-7】(注意:必须关闭进水阀,因为水会回流)。参见图23,通 过【调量程电位器】调整"下水箱液位LT3"PV测量值显示窗中数值, 使其与 当前下水箱液位标尺所示液位一致,下水箱液位变送器量程校正完成。

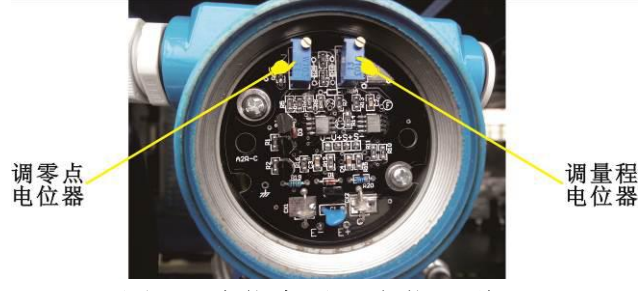

图 **23** 液位变送器电位器说明

- ⑧ 通过下水箱出水阀【F1-8】将液位调到180mm,观察"下水箱液位LT3"PV测量 值显示窗数值是否为180.0±3mm。通过下水箱出水阀【F1-8】将液位调到 150mm,观察"下水箱液位LT3"PV测量值显示窗数值是否为150.0±3mm。通 过下水箱出水阀【F1-8】将液位调到100mm, 观察"下水箱液位LT3"PV测量 值显示窗数值是否为100.0±3mm。通过下水箱出水阀【F1-8】将液位调到50mm, 观察"下水箱液位LT3"PV测量值显示窗数值是否为50.0+3mm。
- ⑨ 若偏差均在允许范围内,则液位变送器调校工作完成,若偏差超出允许范围, 则需按步骤④到⑧重新进行调校,直至满足允许偏差。

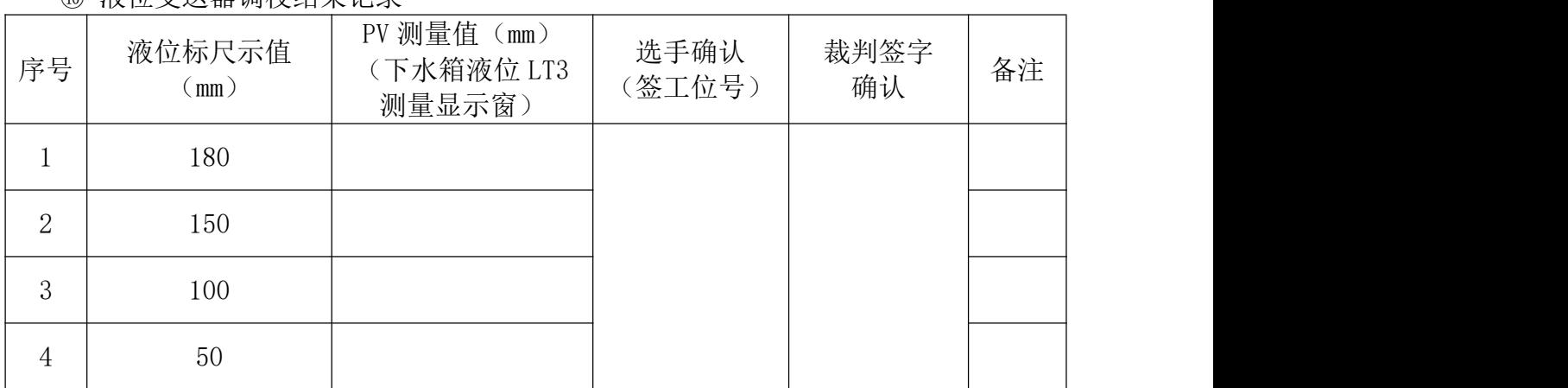

## 三、换热器物料液出口温度控制系统调试与运行

⑩ 液位变送器调校结果记录

- ① 对系统进行调试,系统中电动调节阀和变频器存在控制信号故障,请参赛选手 排除,使系统调试正常进行。如果参赛选手不能自行排除故障,可申请现场工 程师代为排除(这时要扣10分)。
- ② 先将阀门【F1-6】、【F2-6】旋至全关状态(阀门手柄与管路走向垂直),再将阀 门【F1-4】旋至全开状态(阀门手柄与管路走向一致)。参见图4,合上"对象 系统电气控制面板"上【电源总开关】、【三相开关】和【单相开关】,先后将电 磁阀、三相磁力泵【二位旋钮开关】旋至"本地"位置,开始往锅炉内胆中注 水,当锅炉内胆的溢流口有水流出时表明锅炉内胆已注满水,此时先后将三相 磁力泵、电磁阀的【二位旋钮开关】旋至"关"位置,停止给锅炉内胆注水。
- ③ 将阀门【F1-4】旋至全关状态(阀门手柄与管路走向垂直),将阀门【F1-6】、【F2-6】 旋至全开状态(阀门手柄与管路走向一致)。
- ④ 参见图22,合上"控制柜电气控制面板"上【电源总开关】,右侧【指示灯】点 亮; 将交流电源分配板K-PW01上的【FLD1\_A】、【SYS\_B】船形开关上部按下, 给自已选择的控制系统上电。
- ⑤ 选手根据自已所选的控制系统,打开与控制系统一致的上位机监控界面。说明: 对于后面的操作,若选择PLC控制系统,直接单击相应参数的数显框,输入数 值后按"ENTER"键,即可设置相应参数的值。
- ⑥ 参见图4,旋开变频器【二位旋钮开关】,给变频器上电;将三相电加热【旋钮 开关】逆时针旋至"本地"位置,手动接通三相移项调压装置电源,通过上位 机监控界面加热功率百分比数显框右侧的〖设置〗按钮对加热功率进行设置(设 置数值为"100"),锅炉中的水开始加热,当锅炉内胆温度上升到50℃时再进行 下边的操作(此过程大约需要20分钟)。
- ⑦ 通过上位机监控界面中显示控制盘上设定值数显框右侧的〖设置〗按钮对温度 控制系统的温度目标值进行设定,目标值为30℃。通过PID参数设置面板上的〖设 置〗按钮完成温度控制系统PID参数设置。
- ⑧ 参见图4,将"对象系统电气控制面板"上的电动调节阀【二位旋钮开关】旋至 "开"位置,给电动调节阀上电,调节阀上数显框亮,但此时数显框的前三位 值为: " HHH', 表示输入控制信号有故障, 通过现场提供的万用表等工具排除 故障(此故障若选手不能自行排除,可申请现场工程师代为排除,但要扣10分)。
- ⑨ 待上步故障排除后参见图4,将"对象系统电气控制面板"上的三相磁力泵【三 位旋钮开关】旋至"本地"位置,手动给"三相磁力泵"上电,启动"三相磁 力泵"给下水箱打水,系统开始运行,通过上位机监控界面将变频器频率调至 20Hz。通过点击界面中〖启动控制器〗按钮,将控制器切换至自动运行状态, 系统开始自动调节。说明: 对于PLC控制系统, 点击自动按钮即可启动控制器。
- ⑩ 待温度稳定不变时,通过改变变频器频率从而改变热物料液流量来获得温度控 制系统的过渡过程曲线,通过观察过渡过程曲线对系统PID参数进行修正,直至 满足以下要求:
	- 过渡过程为衰减振荡;
	- 衰减比 n 在 4: 1~10: 1 范围内;
	- 余差小于±1.0℃。

#### 四、现场裁判验收确认

参赛选手完成"工程实践操作"后,填写《AS4-"过程装备及自动化技术"赛项操 作结果记录表》,报请现场裁判验收确认。

## **AS4**-"过程装备及自动化技术"赛项操作结果记录表

场次号: \_\_\_\_, 赛位号: \_\_\_\_\_ 操作时间: 2020年 11 月 日, \_: 到 :

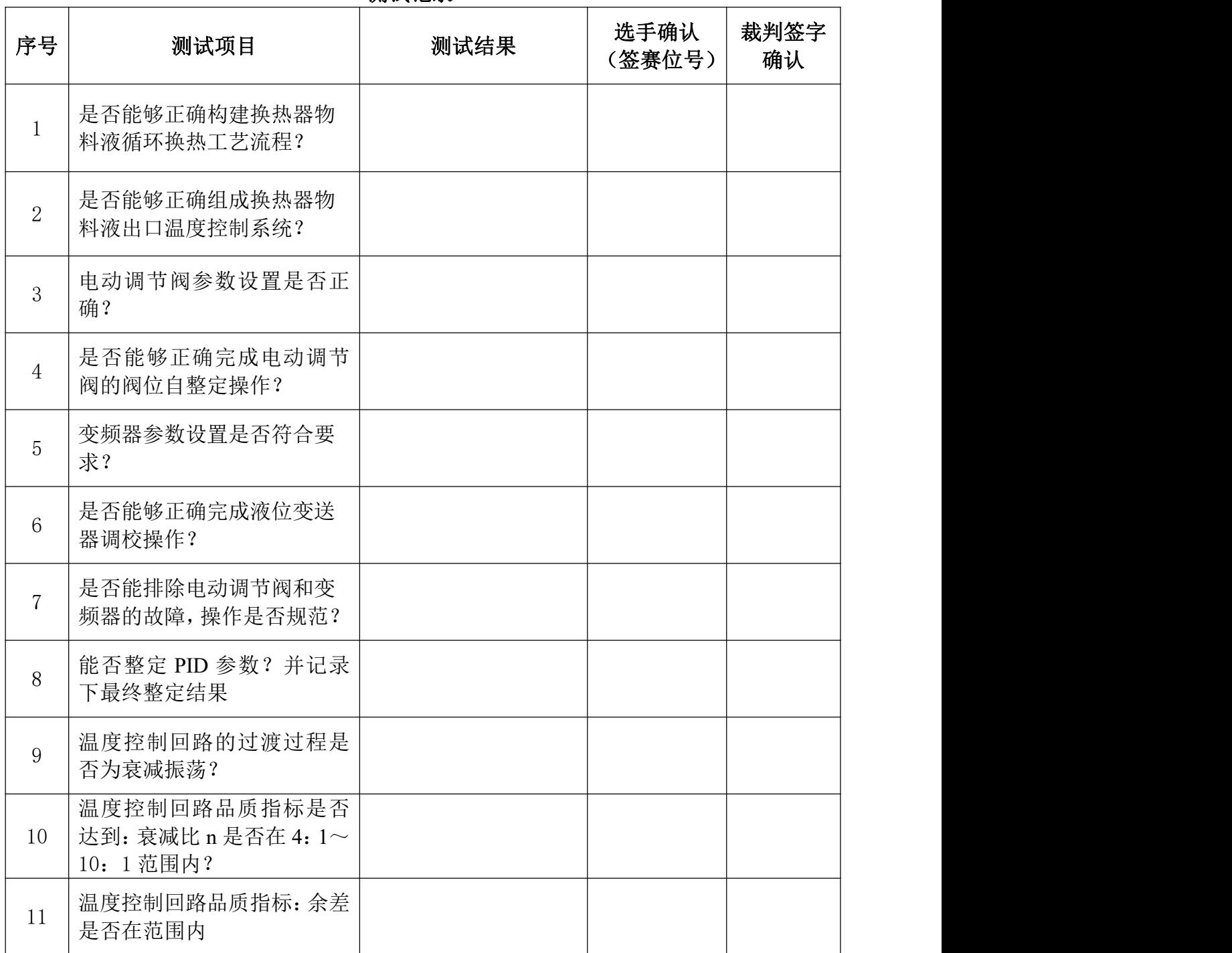

测试记录